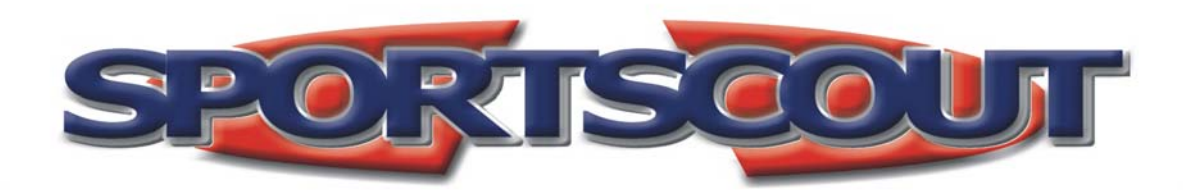

**a few steps guide** 

www.sportscout.gr

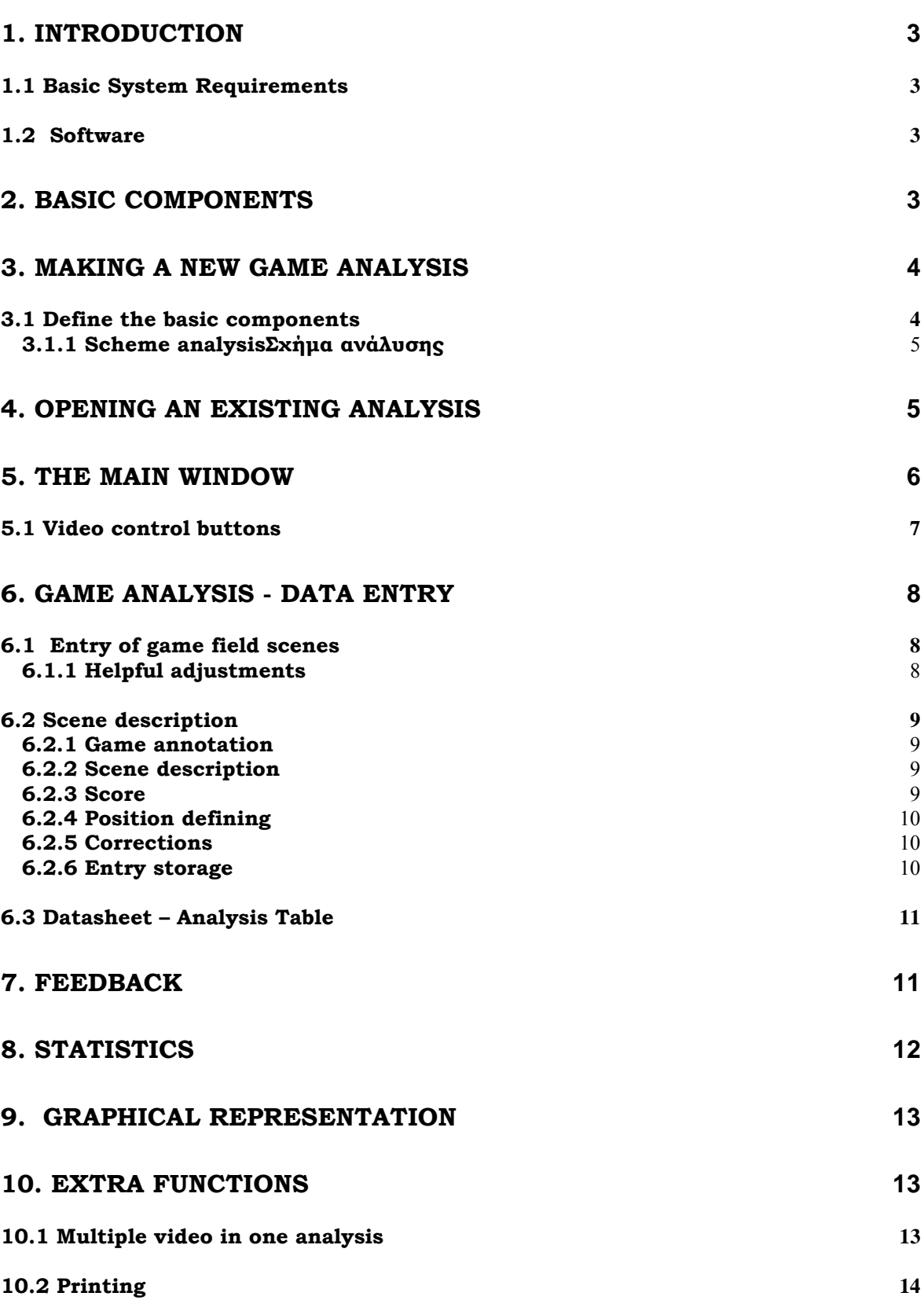

# **1. Introduction**

SportScout, the ultimate software system for analysing sports tactics by digital video on PC

#### **1.1 Basic System Requirements**

- 1. PC min P IV at 2,4 MHz
- 2. 512 MB (RAM)
- 3. Hardware for digitizing video if you will work with analog tapes
- 4. Windows (any version)

#### **1.2 Software**

Follow the instruction of the software CD

### **2. Basic components**

You need 3 basic system components

- $\overline{\phantom{a}}$  For every game observation you need:
- 1. *A digitzed video* in any well known format \*.mpg \*.avi, \*vob (recommended MPEG I for small files (1h video  $\sim$  1GB) or MPEG II / vob for the best quality (1h video  $\sim$  4GB))
- 2. *Analysis scheme* \*.sca (an open tool to make your own observation scheme to annotate the game). Free selection of 10 main categories, 5 subcategories for each main category and about 17.000 criteria for each subcategory ("ready to use analysis schemes" at your disposal)
- 3. *Field depiction* A known image file (\*.bmp, \*.jpg) to depict the game field

# **3. Making a new game analysis**

Open the software and choose "New Project" from the File tab

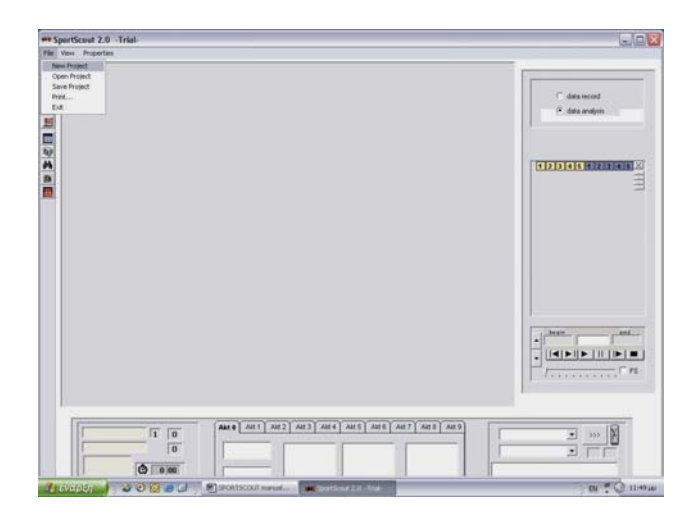

## **3.1 Define the basic components**

Name your analysis and select the "Create" button. Select following the order

- a) define the vidoepath
- b) Analysis scheme (your own or a ready one)
- c) define the image path for the game field

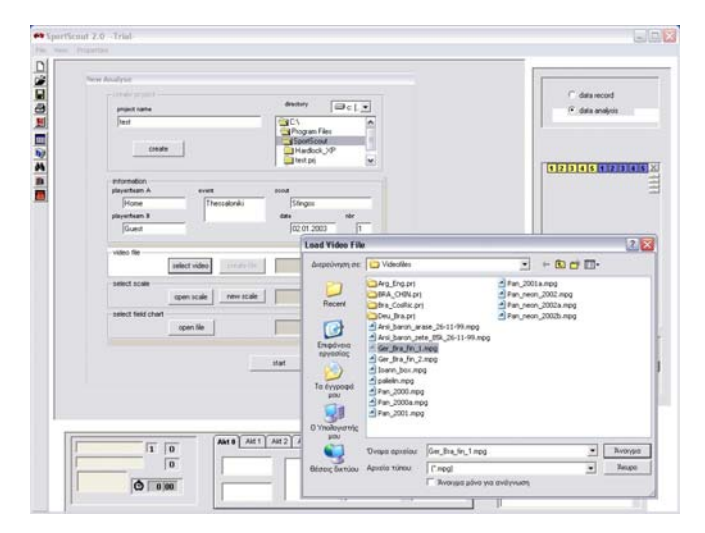

#### **3.1.1 Scheme analysisΣχήμα ανάλυσης**

To create a new scheme analysis you have to define on your own all the categories Name you scheme by using the model name window

**'new scale'** create scouting model (new scheme analysisis).

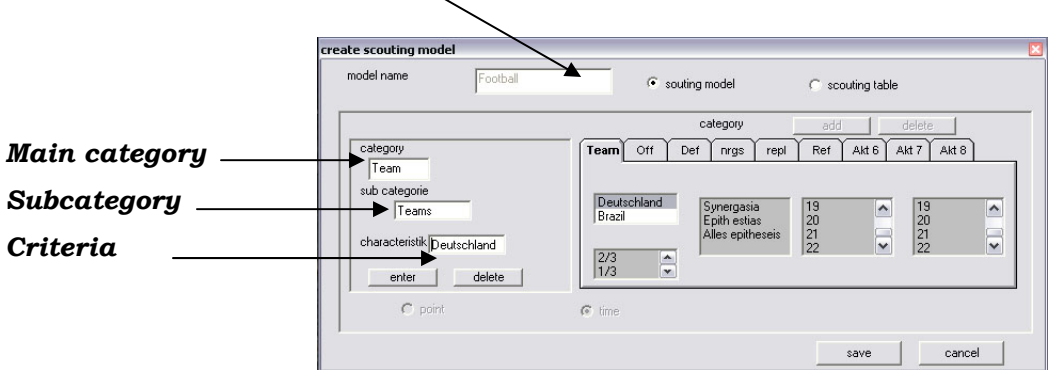

After every entry select the enter button or push "enter" on your keyboard

If necessary, press delete after selecting the word you want to delete

Finaly press the save button to close and save your scheme.

# **4. Opening an existing analysis**

To open an existing analysis select **'open project'** from the file tab. Choose the right path an select **'ok'**

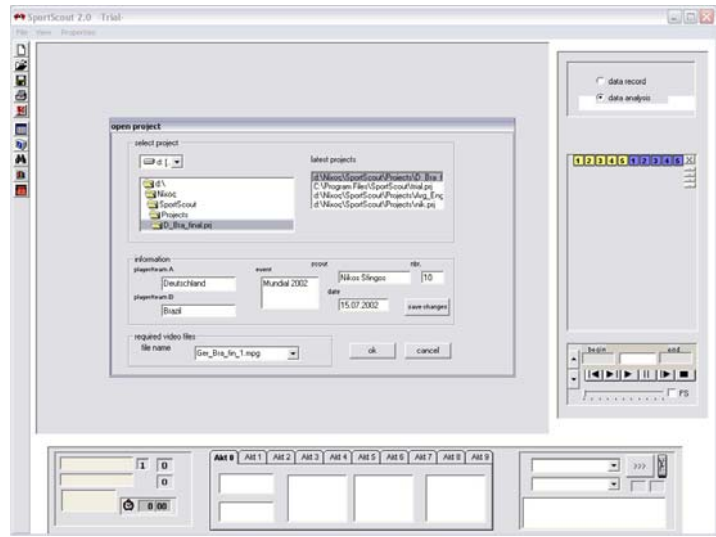

## **5. The main window**

After you make your selections tha below window appears:

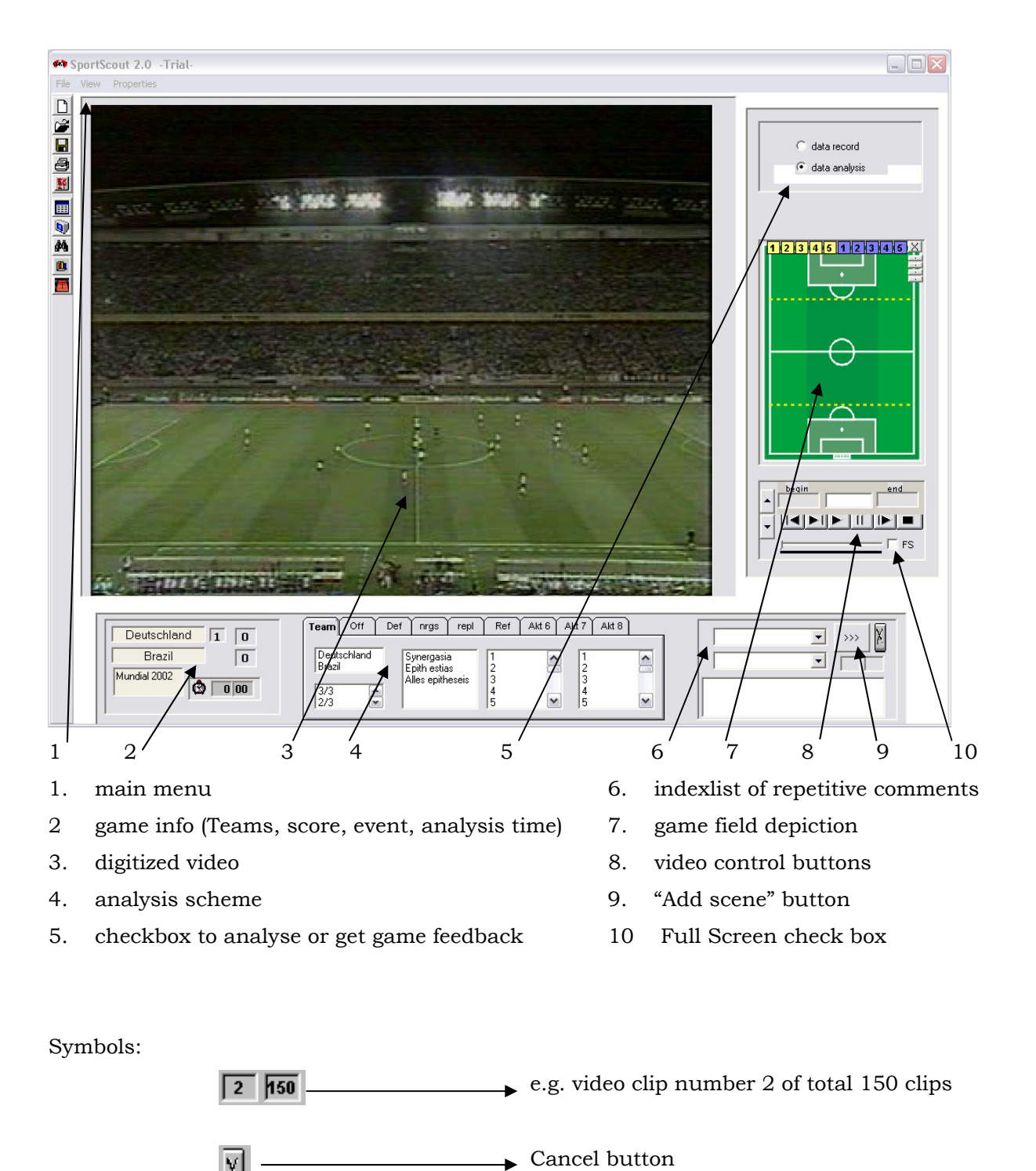

### **5.1 Video control buttons**

Similar to an known control buttons of your home appliances

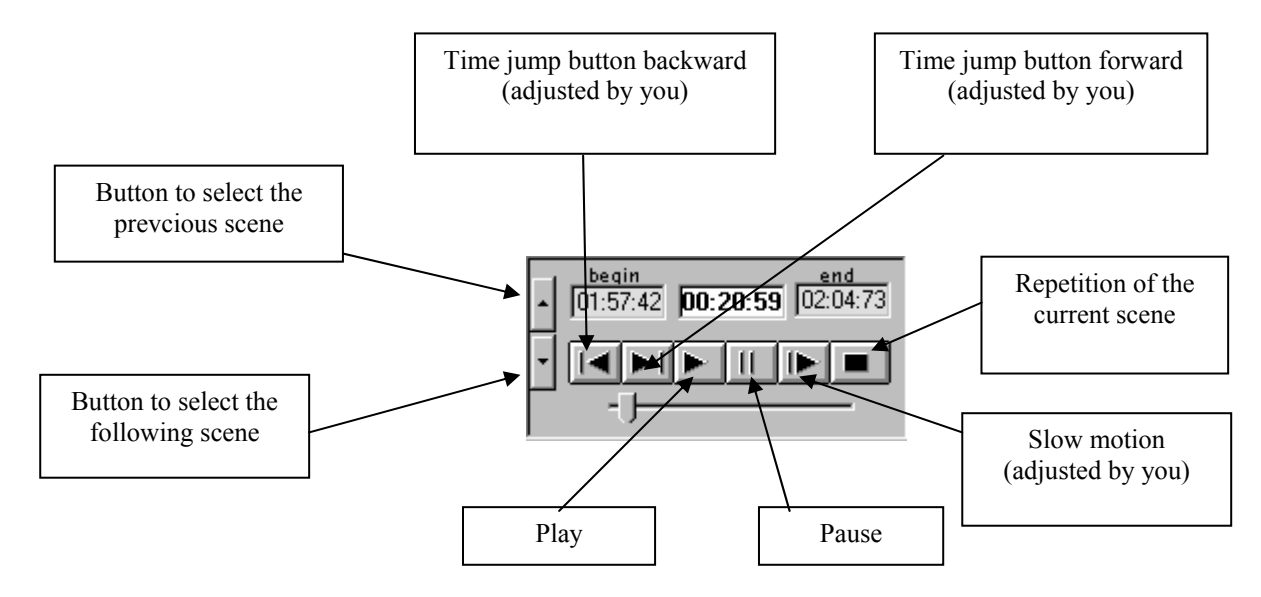

Using the digital video benefits…

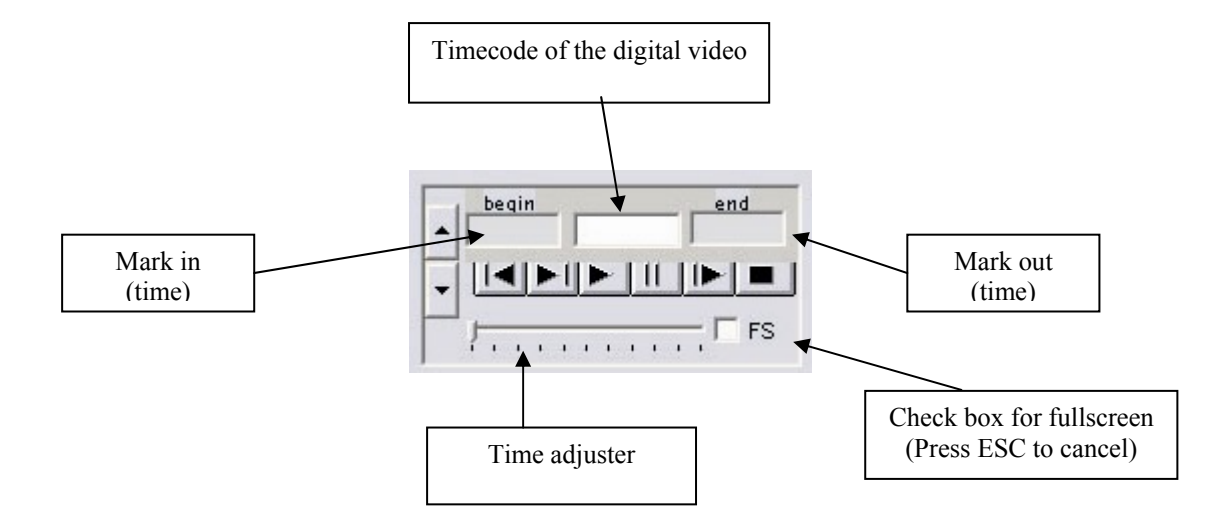

## **6. Game analysis - Data entry**

#### **6.1 Entry of game field scenes**

To start an analysis firstly select the option **'data record'** (right top corner of your screen)

#### **6.1.1 Helpful adjustments**

Select the tab **'Properties'** following **'adjustment'**.

• **Video Control** (καθοδήγηση του βίντεο):

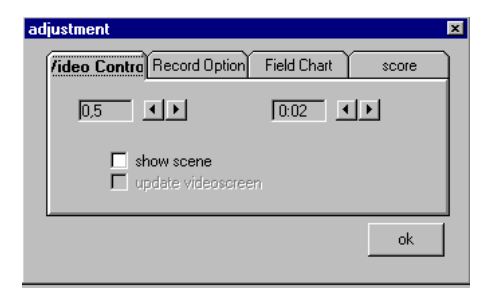

Adjustment of the slow motion speed default is 0,5 of normal time (set the speed from 0,05 to 1).

Here you can also adjust the Time jump button (default is 2 sec)

• **Record Option** (καταχώρηση επιλογής):

Check the "mark out" box when you want to stop the video during the analysis.

Check the second box in case you want to jump some seconds backwards (2 sec is default), when you select the "mark in" box.

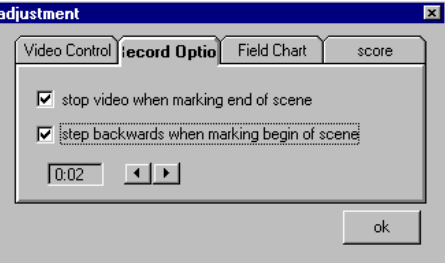

• **Field Chart** (γράφημα):

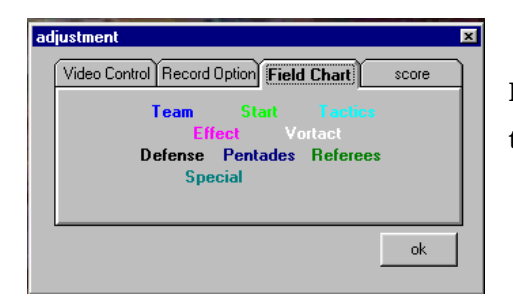

Here you can see the colors of the lines if you use the game field depiction

• **Score** (χρόνος σκορ):

Here you can choose the way you want to use the analysis (forward or backward).

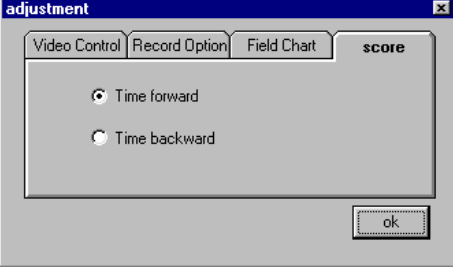

### **6.2 Scene description**

#### **6.2.1 Game annotation**

The scouter has to watch the game once. By using the 'mark in' box (begin) he sets the start time of the scene he is interested in.

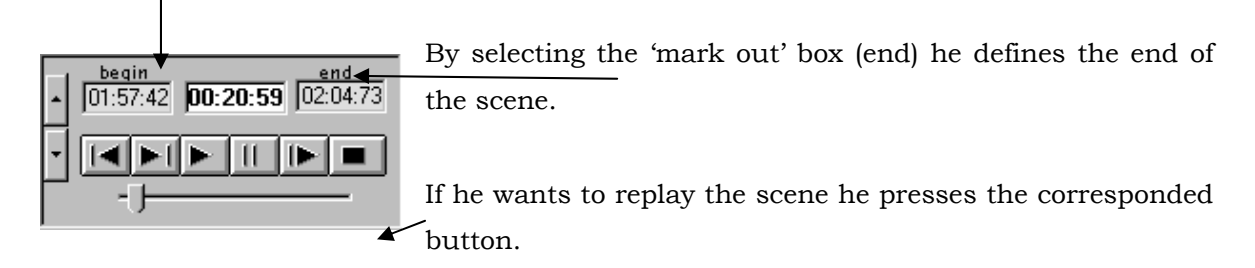

#### **6.2.2 Scene description**

Scheme analysis is the "core" of SportScout.It is simple and fast process. After marking the time by using the mouse you choose the criteria:

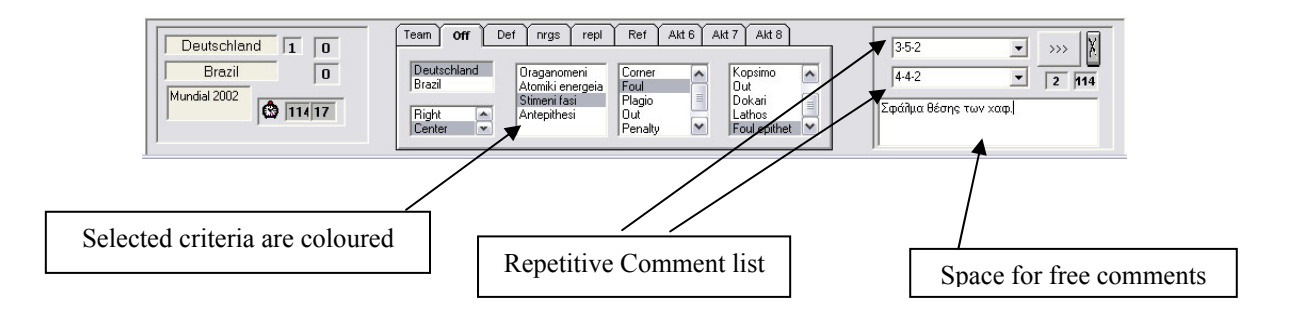

#### **6.2.3 Score**

By using the left mouseclick you can add the score. By rightclick you correct the score. Here you can also record the halftime

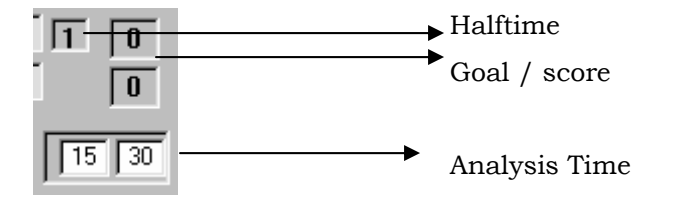

#### **6.2.4 Position defining**

- 1. By using the left click you create a start point (red dot)
- 2. By using the right click you create the end position (yellow dot)

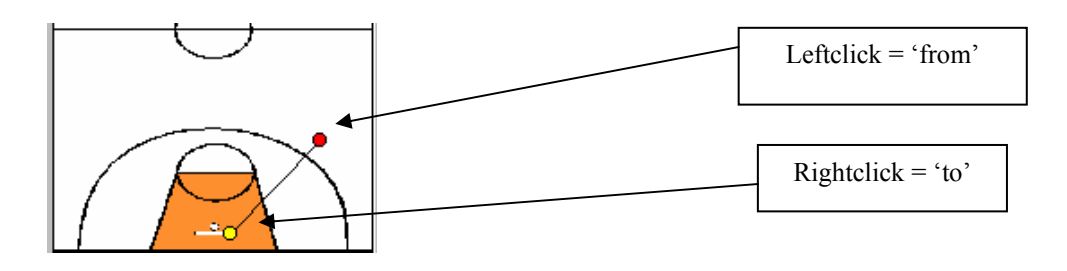

For every main category you have a set of dots which make up a line.

You have also the possibility of placing the players by their number when you feedback the scenes. Check the **X**  at the top righthand corner to cancel your selection (left for the positions and right for the players)

*Note:* The players' position is not stored. This option exists only for the players' feedback.

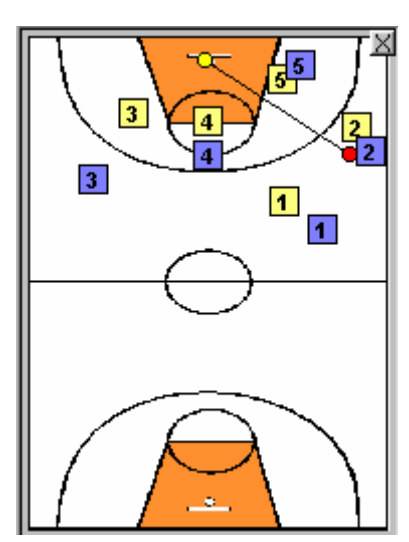

#### **6.2.5 Corrections**

The sympol cancels any selection. To delete a described scene press **'Delete'** and **Ctrl** at the same time.

To correct a a described scene press **'enter'** <u>and</u> **Ctrl** at the same time after your corrections

#### **6.2.6 Entry storage**

Don't forget to save your work 'File  $\rightarrow$  Save Project'.

## **6.3 Datasheet – Analysis Table**

You can see all your selections behind the video by choosing '**View'** -> **'Video Screen'**.

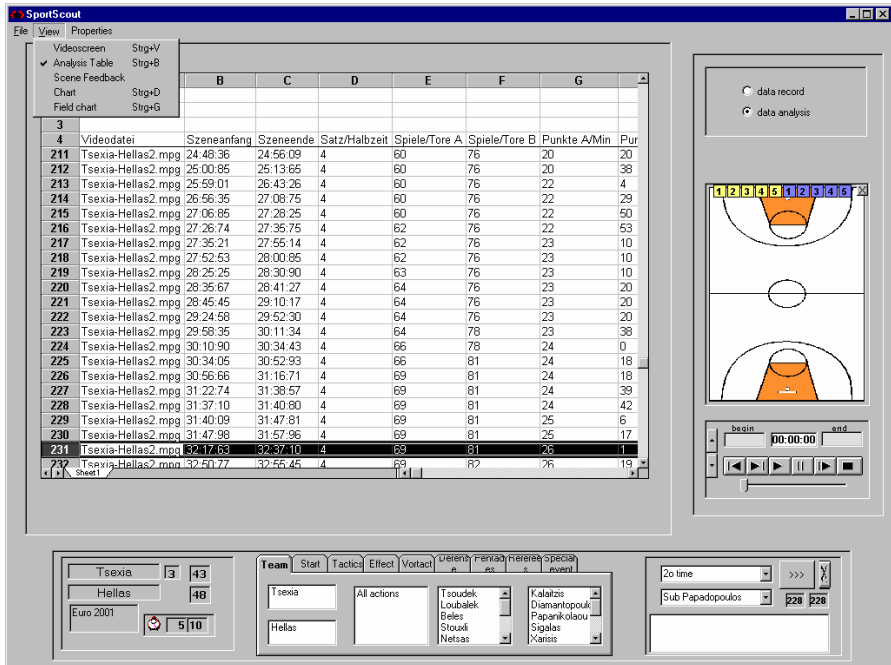

# **7. Feedback**

Choosing '**View' -> 'Scene Feedback'** you will see the window **'Video Feedback'** (similar to your analysis scheme):

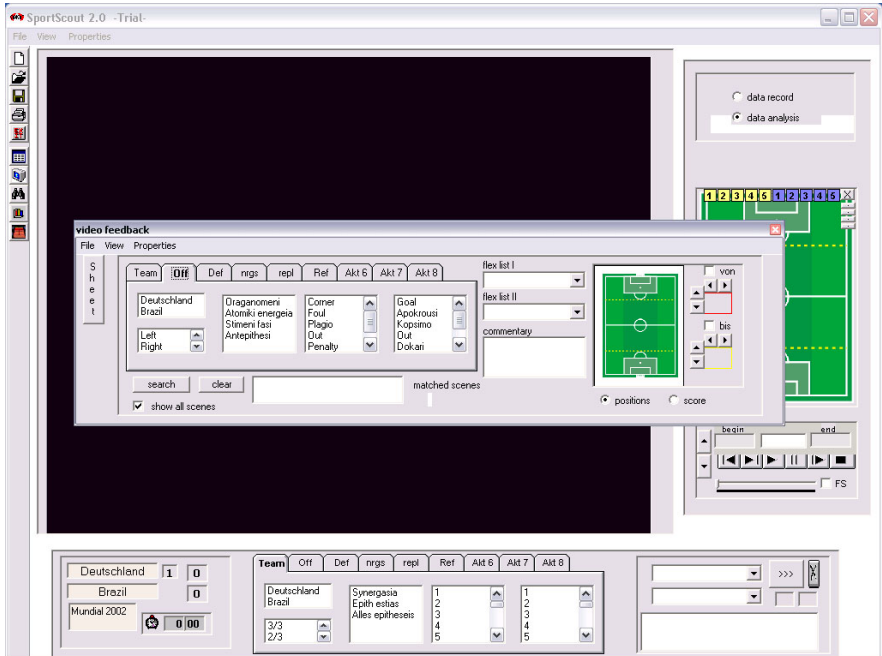

## **8. Statistics**

For every given input you can get statistic correlations

Select '**View'** -> **'Chart'** and give the first main category as the x-axis and a second one for the y-axis. By choosing any subcategory you can get any correlation

![](_page_11_Picture_4.jpeg)

Following you select the "Draw" button and get your chart. At your disposal you have different depictions.

The results correspond to the given feedback choices (dynamic).

![](_page_11_Figure_7.jpeg)

Every statistical correlation is printable and you have also the opportunity to export the data to other specialized statistical software (SPSS, matlab etc.) if needed

![](_page_11_Figure_9.jpeg)

# **9. Graphical representation**

Choose '**View'** -> **'Field chart'** and you will see the following window. By checking the boxes for each main category you will get the positions of the players or the ball direction you have stored in your analysis.

![](_page_12_Figure_3.jpeg)

# **10. Extra functions**

### **10.1 Multiple video in one analysis**

You can use more than one video if you want in your analysis

![](_page_12_Picture_74.jpeg)

Select **'Properties' -> 'VideoFiles'** to see the window above

### **10.2 Printing**

You have the opportunity to print any data (statistics / graphical charts / tables) from the program.

*Thank you for trusting us and choosing our software for your game analysis* 

*From the development team SportScout* 

*Niko Sfingos* 

![](_page_13_Picture_6.jpeg)

*www.sportscout.gr*

Antoni Tritsi 21, 57001 Thermi Thessaloniki, GREECE Telephone +30 2310 804990, Fax +30 2310 804995, Ε - mail sfingos@sportscout.gr Web www.sportscout.gr

*Info: Nikos Sfingos sfingos@sportscout.gr Mobile +30 6976 55 33 88 Technical support:Alkis Tsimbiris alkis@sportscout.gr Mobile +30* 6947 26 22 55